Rev 1: August 2019 Rev 2: January 2022

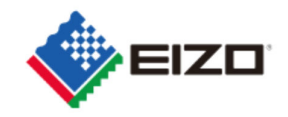

FSN Ref: Q19C015E-08003 Date: 13 gennaio 2022

## **Avviso di sicurezza /Field Safety Notice Visualizzazione di immagini anomale nei monitor RadiForce RX360 e GX560.**

Gentile Cliente,

abbiamo ricevuto segnalazione ad un fenomeno inerente alla visualizzazione di immagini anomale che riguarda i monitor RadiForce GX560 e RX360.

Si prega di consultare l'allegato avviso di sicurezza che fornisce informazioni dettagliate per l'identificazione dei dispositivi interessati e i provvedimenti che saranno messi in atto. Seguire attentamente le indicazioni della sezione "3.1 Procedimento da intraprendere da parte dell'utente".

Una procedura per risolvere questo comportamento è in fase di realizzazione e consisterà in un aggiornamento del firmware che verrà fornito gratuitamente a tutti gli utenti dei dispositivi. Il nostro rappresentante contatterà i clienti dei dispositivi interessati per gestire l'installazione dell'aggiornamento.

Il fenomeno è stata segnalata a tutte le relative autorità competenti. In allegato sono riportati i dettagli dei prodotti interessati.

Per ulteriori informazioni o assistenza in merito a questo fenomeno, rivolgersi a:

EIZO Europe GmbH – Succursale per l'italia Via Torino 3/5 20814 Varedo (MB) Sig. Antonio De Martino T. +39 0362 1695250 Email: antonio.demartino@eizo.com

Ci scusiamo per eventuali disagi causati.

Cordiali saluti

EIZO Europe GmbH

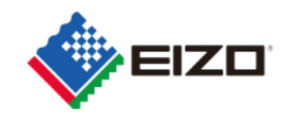

FSN Ref: Q19C015E-08003

# **Field Safety Notice (FSN)** - Avviso di sicurezza **RadiForce GX560 e RX360 visualizzazione di immagini anomale**

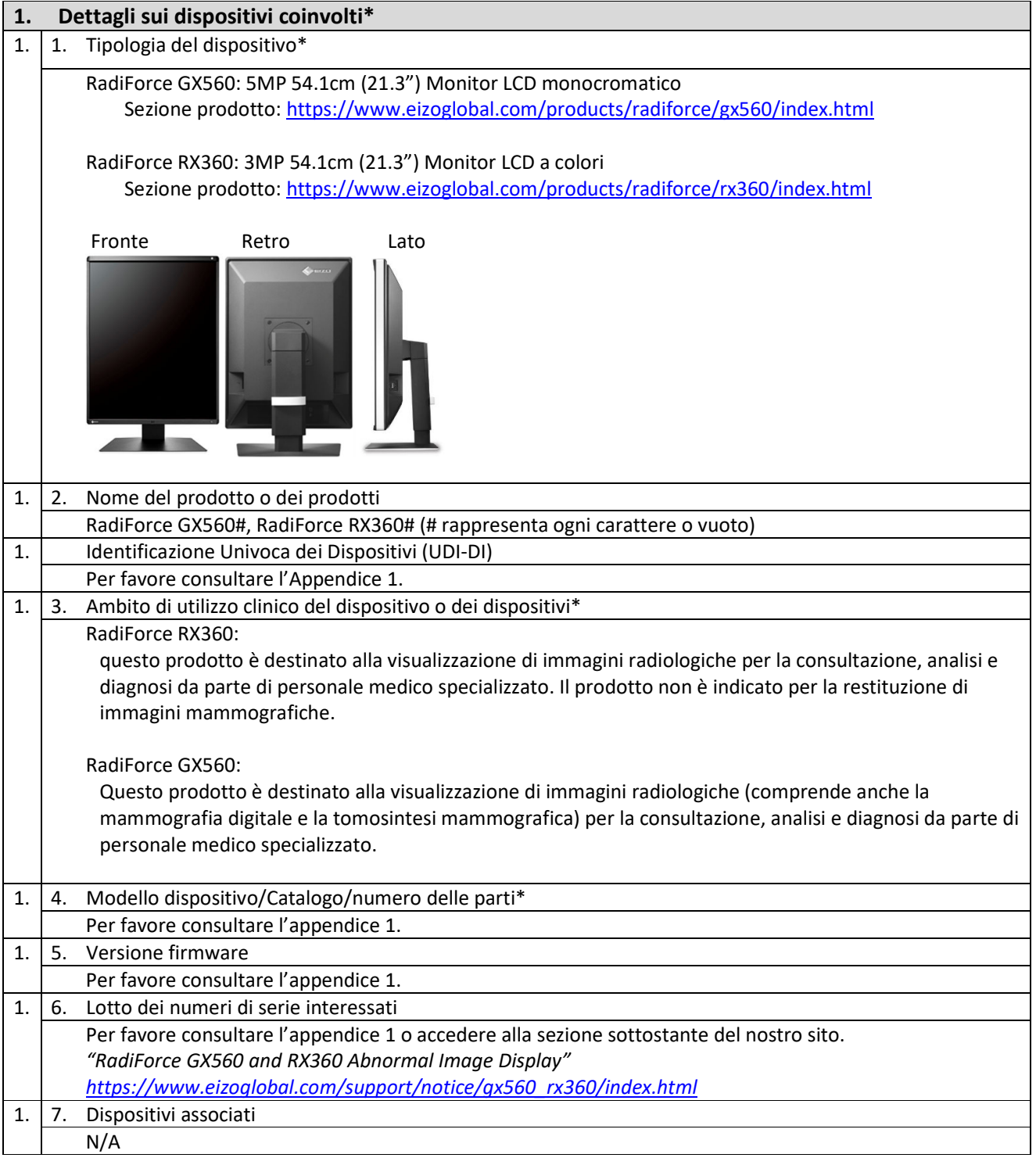

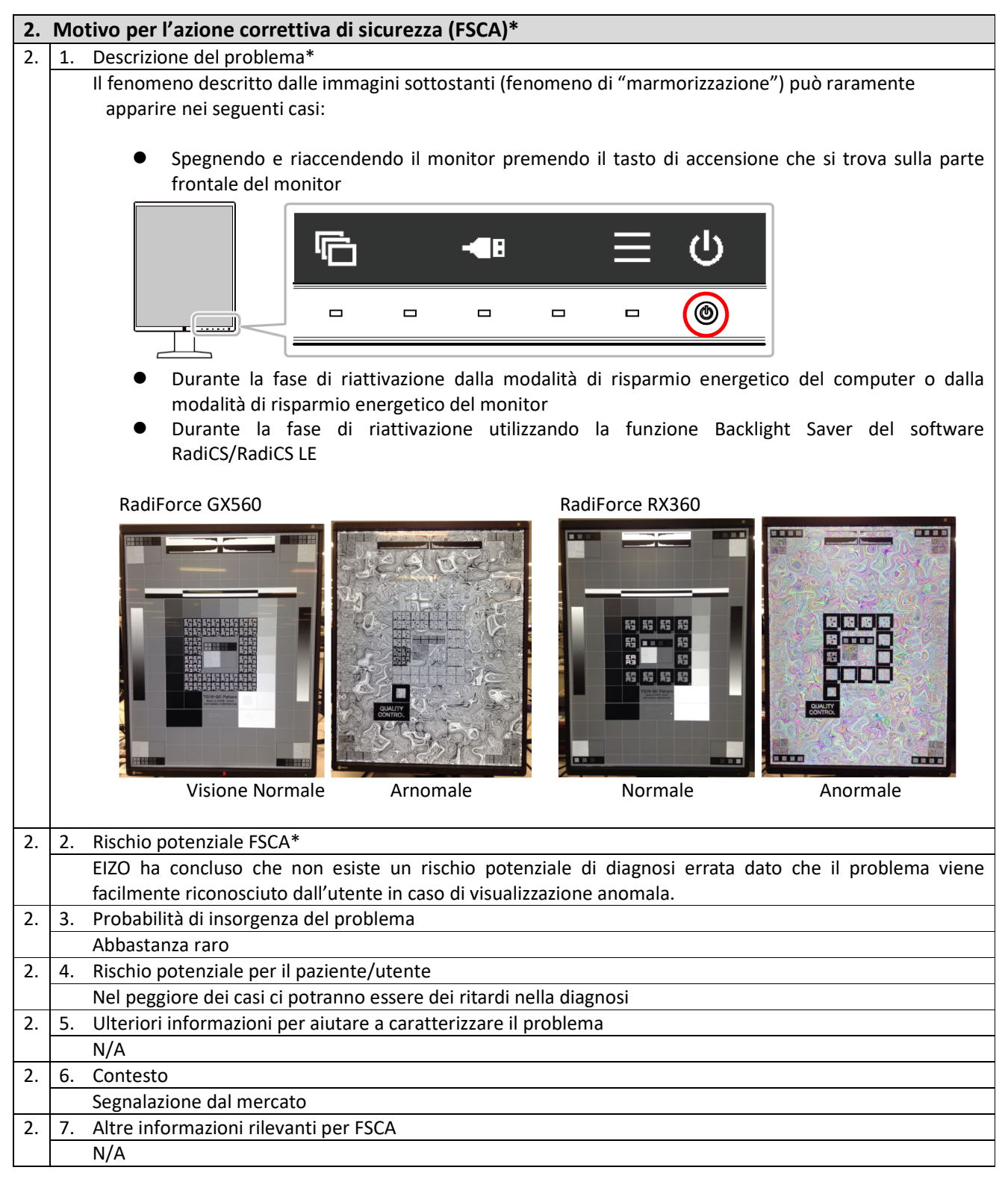

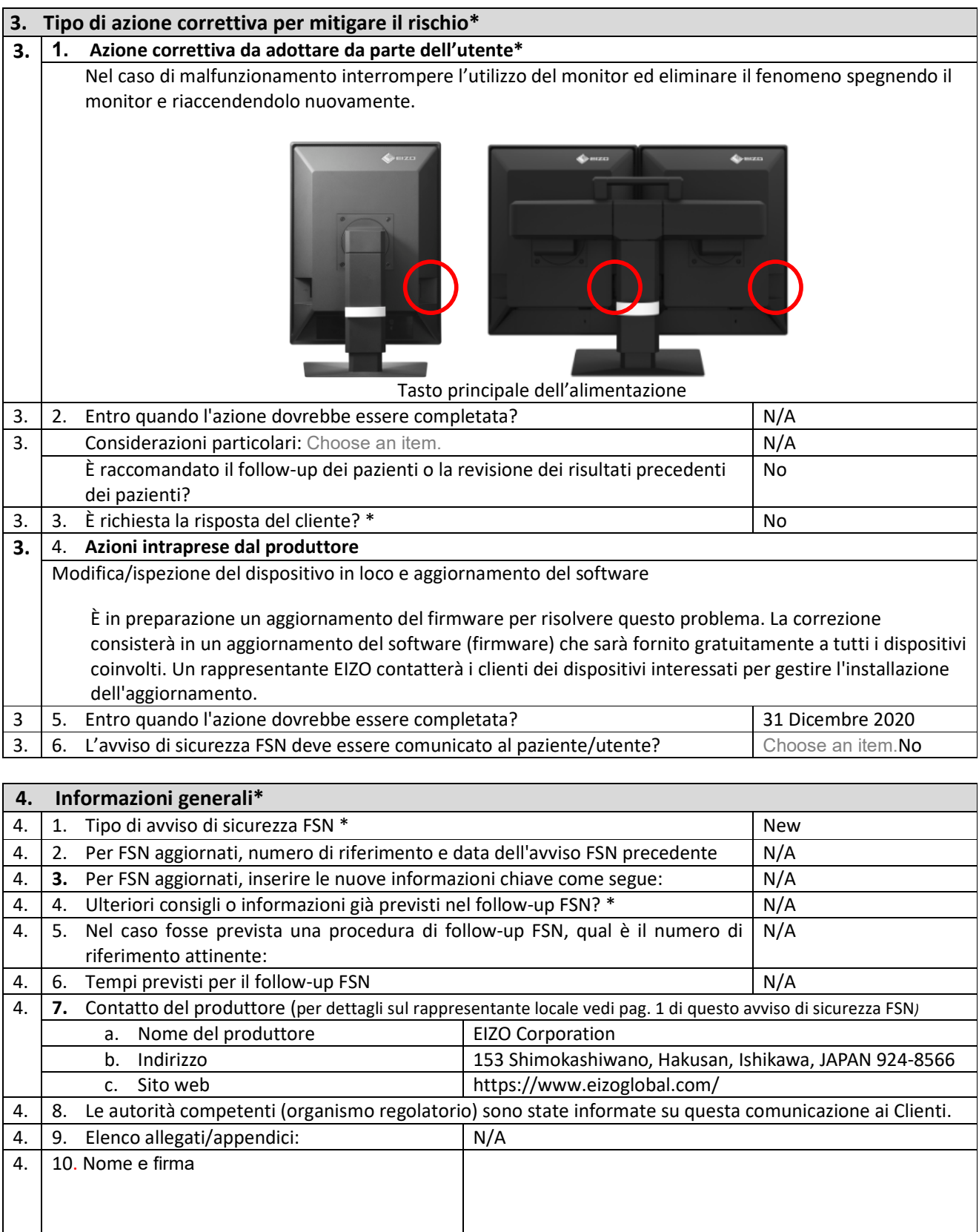

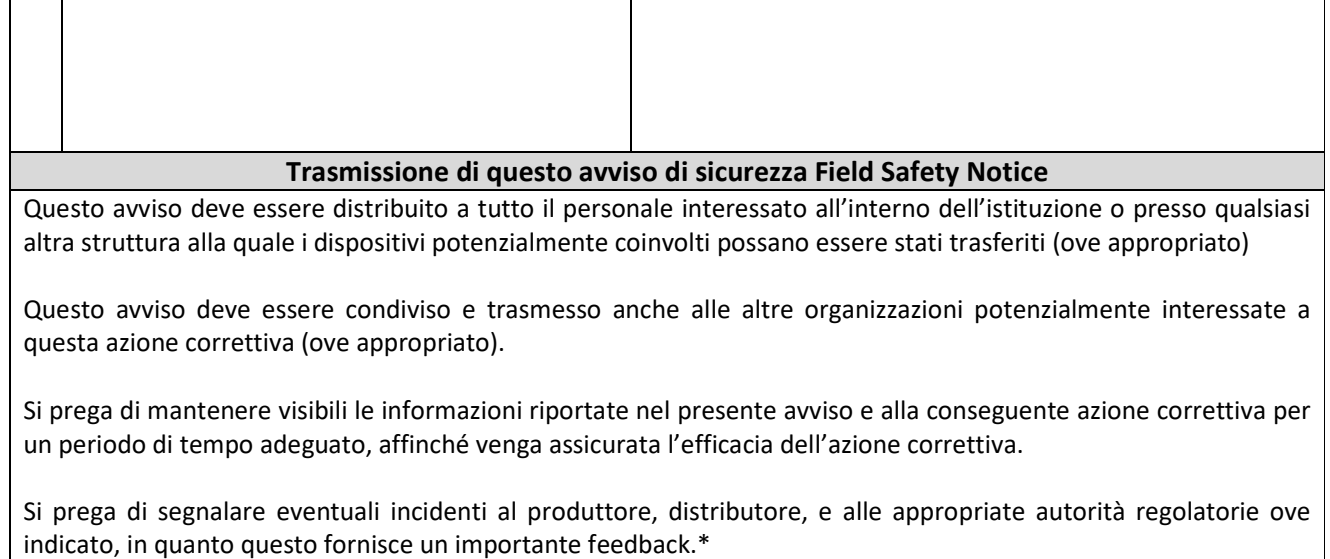

Note: I campi contrassegnati con \* sono campi obbligatori per gli avvisi FSNs, gli altri sono opzionali.

#### FSN Ref: Q19C015E-08003

**D** 

u.

#### **Appendice 1**

#### **1. Dettagli sui dispositivi coinvolti** *<sup>1</sup>*

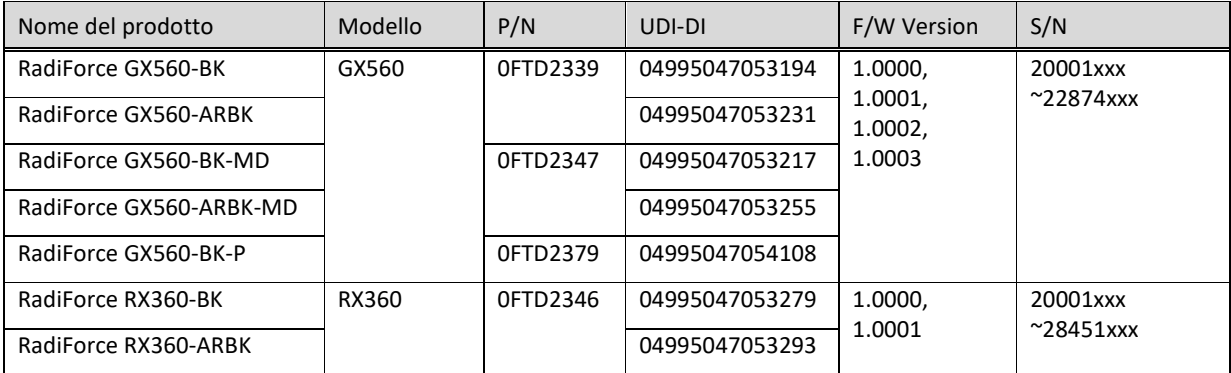

*1* I monitor contrassegnati con un punto nero sulla targa dati non sono influenzati da questo fenomeno (vedi

### sotto)

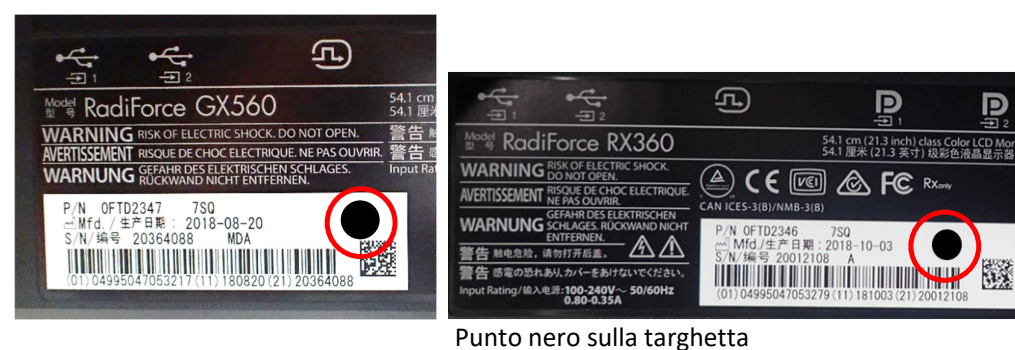

**2. Come individuare nome, codice prodotto, UDI-DI, versione firmware e numero di serie (utilizzare solo una delle possibilità)**

A) Fare riferimento alla targhetta sul retro del monitor.

RadiForce GX560 Targhetta

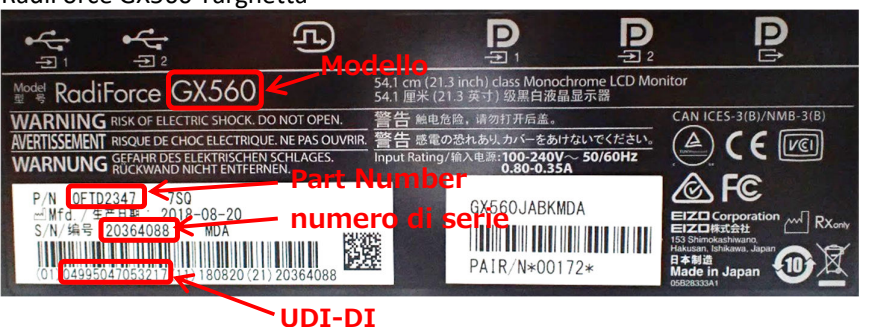

#### RadiForce RX360 Targhetta

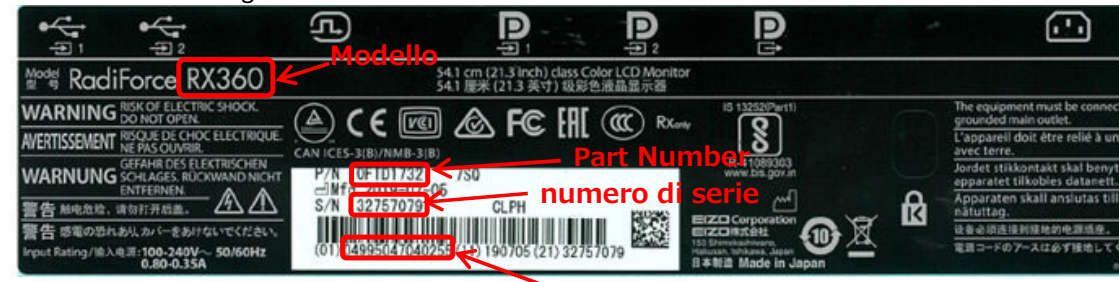

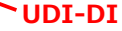

#### FSN Ref: Q19C015E-08003

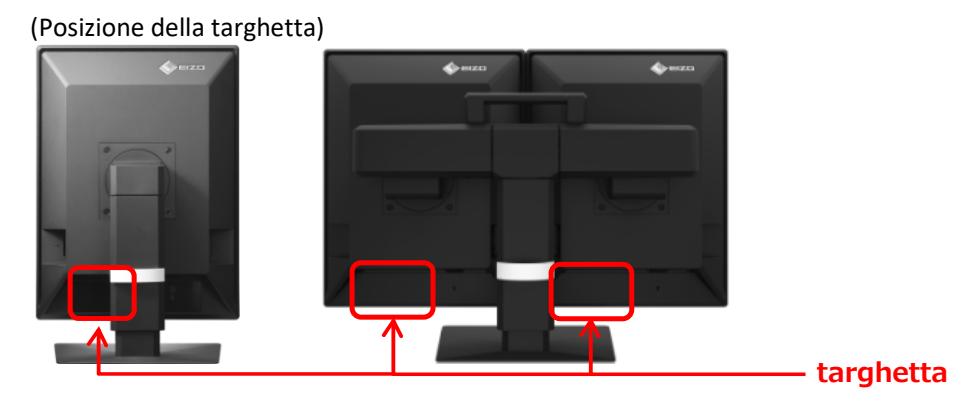

- B) Fare riferimento alla sezione "Information" nel menu di impostazione
	- i. Premere un tasto qualsiasi (eccetto $\Box$ ). La guida appare sullo schermo.

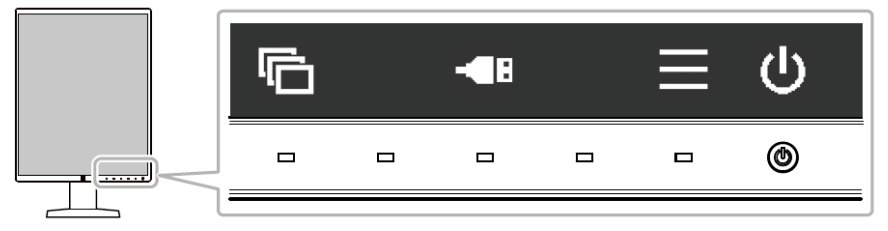

ii. Seleziona dalla guida. Il menu di impostazione appare.

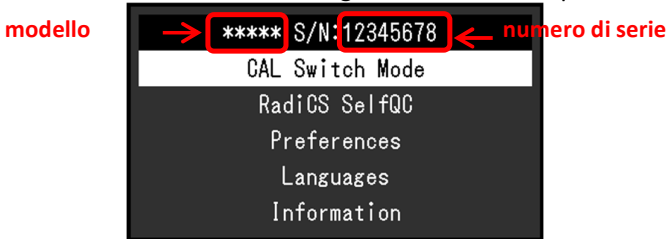

iii. Seleziona "Information" dal menu di impostazione e attiva  $\mathbf{V}$ . Modello, numero di serie e versione firmware saranno visibili nell'informazione.

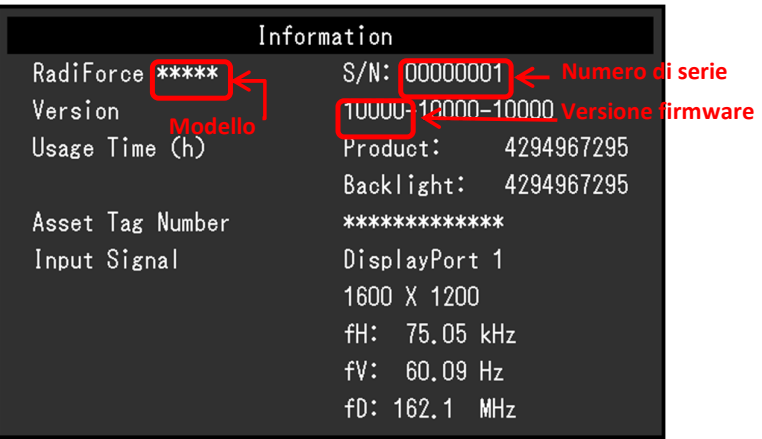